## **Cambridge Audio & Video Access guide** ケンブリッジ音声とビデオアクセスガイド

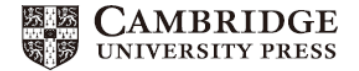

下記手順に従って音声をダウンロードしてください。 ※パソコンを使ってください。携帯は動作しません。**Google Chrome** 推奨 ※携帯キャリアメール不可。**Yahoo**、**Gmail**、大学のメールアドレスなどをご利用ください **1. Cambridge LMS** 登録**/**ログイン

Cambridge LMS (www.cambridgelms.org/main/p/splash)へ 登録します。Register タブをクリックし必要事項を入力します。 入力を終えたら画面下部にある"I accept and agree…"の右 にあるボックスにチェックし、Register ボタンをクリックします。

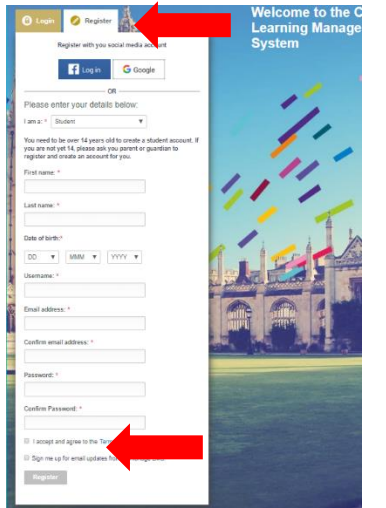

登録した e メールアドレスに Cambridge LMS 登録完了のメー ルが届きます。

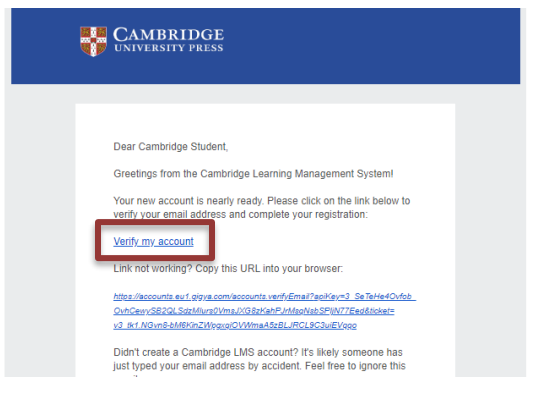

仮のパスワード(メール内に記載あり)が発行されているので Cambridge LMS の Login 画面で、パスワードを変更します。

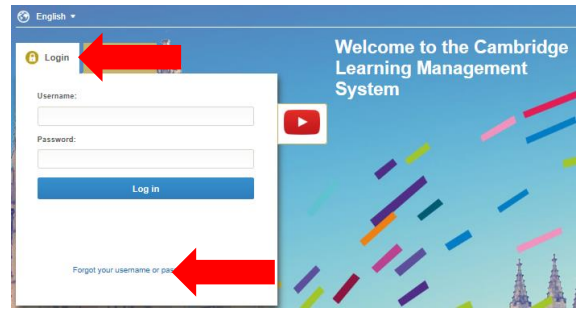

\*ユーザーネームやパスワードを忘れた場合は、Login 画面下 の Forget Username and Password をクリックしてください。

**2. Cambridge** 音声とビデオアクセス

Cambridge LMS へ Login すると My Learning 画面が表示され ます。テキストの表紙裏に印刷されている Activation Code を入 力し、Activate a Product ボタンをクリックします。

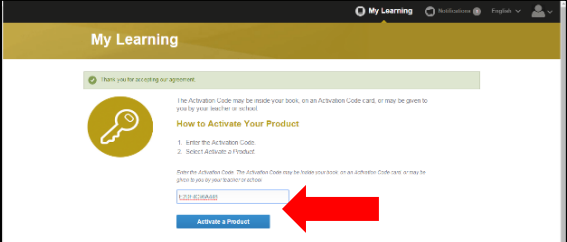

Self Study を選ぶと使用教材の表紙が表示されるので、表紙右 の Contents をクリックします。

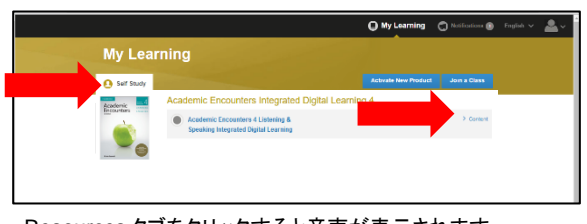

Resources タブをクリックすると音声が表示されます。 アイコンもしくはテキストをクリックすると音声とビデオへのアクセ スが可能となります。

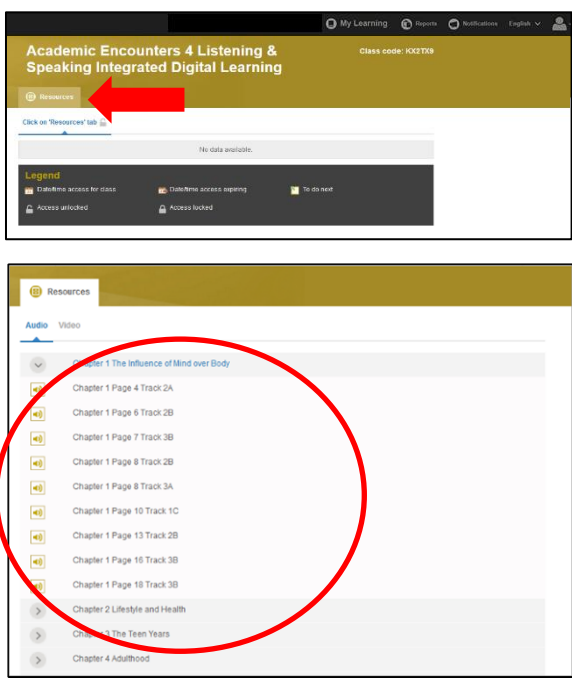

注)ビデオと音声は、Activation Code を入力してから 1 年間 Cambridge LMS で利用可能です。